## Emailing Xtender Documents in Chrome

1. To email an indexed document, click on email in the **"Document"** column, or at the top right of the document.

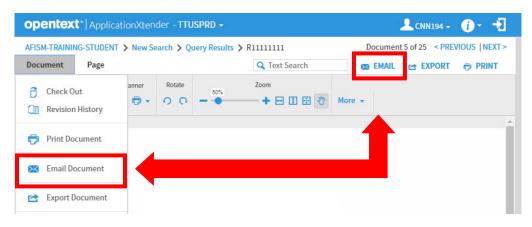

- 2. Fill out the "Mail Document" window that has popped up.
  - Select Pages
  - Add a Subject
  - Check "Use PDF Format"
  - If you want to hide annotations, check the box.
  - Select "MSG Format" or "EML Format"
  - Click "EMAIL"
- 3. While your document downloads, a status window will appear.

| lail Document                                                                                                    |        | ×     |
|----------------------------------------------------------------------------------------------------|--------|-------|
| All Pages All Pages All Page |        |       |
| Current Page                                                                                                    |        |       |
| Page Range 1-4                                                                                                    |        |       |
| Subject                                                                                                    |        |       |
| Body                                                                                                    |        |       |
| Send Attachments as Hyperlinks                                                                                                    |        |       |
| ✓ Use PDF Format                                                                                                    |        |       |
| Hide Annotations                                                                                                    |        |       |
| Archive Documents into One Zip File                                                                                                    |        |       |
| MSG Format OEML Format                                                                                                    |        |       |
|                                                                                                    | CANCEL | EMAIL |

- 4. Once the document has been downloaded, a "Save As" window will appear.
  - File Name: AXClientEmail ....
  - Save as Type:
    - o If your chose "MSG Format", it should say "Outlook Item"o If you chose "EML Format", it should say "E-mail Message"
  - Click "Save"
- 5. Your File will now appear at the bottom left of your screen.
  - Click it and it will toggle you into your "Outlook" email.
  - You may need select your email server the first time you do this. Afterwards, it should automatically open into Outlook.
- 6. The PDF Xtender Document should now be attached and ready to send
  - Compose your email as you would normally would, then "Send"

## Emailing Xtender Documents in Internet Explorer

1. To email an indexed document, click on email in the **"Document"** column, or at the top right of the document.

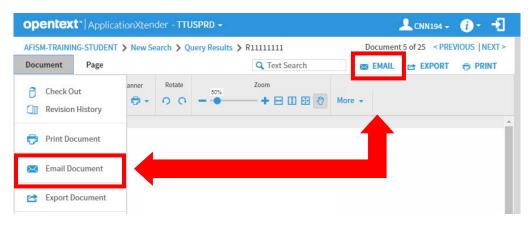

- 2. Fill out the "Mail Document" window that has popped up.
  - Select Pages
  - You must add a "Subject"
  - Check "Use PDF Format"
  - If you want to hide annotations, check the box.
  - Select "MSG Format" or "EML Format"
  - Click "EMAIL"
- 3. While your document downloads, a status window will appear. If you don't see this, make sure your pop off blockers are turned off or "allow" the website when prompted to.

| Iail Docu | iment      |                      |       |       | ×   |
|-----------|------------|----------------------|-------|-------|-----|
| All Page  | es         |                      |       |       |     |
| Current   | t Page     |                      |       |       |     |
| O Page R  | ange 1-4   |                      |       |       |     |
| Subject   |            |                      |       |       | ]   |
| Body      |            |                      |       |       |     |
| Send A    | ttachment  | as Hyperlinks        |       |       |     |
| 🗹 Use PD  | F Format   |                      |       |       |     |
| 🔲 Hide A  | nnotations |                      |       |       |     |
| Archive   | e Document | ts into One Zip File |       |       |     |
| MSG Fo    | rmat       | ○EML Format          |       |       |     |
|           |            |                      | CANCI | EL EM | AIL |

- 4. At the bottom of your screen, you will be prompted to Open or Save your Document.
  - When you "Open" your document, it should automatically take you to your Outlook email. If this is your first time, you may need to set up your email.
  - You may also get a Security warning. Select "Allow".

| Do you want to open or save AXClientEmail-20190710-091341-8718.msg (80.0 KB) from imaging.texastech.edu? | Open Save <b>v</b> Cancel | × |
|----------------------------------------------------------------------------------------------------|---------------------------|---|
|                                                                                                    |                           |   |

- 5. The PDF Xtender Document should now be attached and ready to send
  - Compose your email as you would normally would, then "Send"

## Emailing Xtender Documents in FireFox

1. To email an indexed document, click on email in the **"Document"** column, or at the top right of the document.

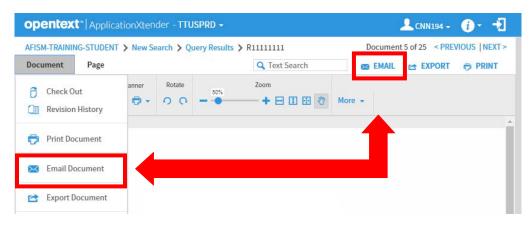

Mail Document

All Pages

Subject

Body

Current Page

O Page Range 1-4

Send Attachments as Hyperlinks
Use PDF Format

Archive Documents into One Zip File

OEML Format

Hide Annotations

MSG Format

- 2. Fill out the "Mail Document" window that has popped up.
  - Select Pages
  - You must add a "Subject"
  - Check "Use PDF Format"
  - If you want to hide annotations, check the box.
  - Select "MSG Format" or "EML Format"
  - Click "EMAIL"
- 3. While your document downloads, a status window will appear. If you don't see this, make sure your pop off blockers are turned off or "allow" the website when prompted to.
- 4. Next, you will be prompted to Open or Save your Document.
  - When you "Open" your document, it should automatically take you to your Outlook email. If this is your first time, you may need to set up your email.

| Opening AXClientE    | mail-20190710-092148-1928.       | msg        | ×      |
|----------------------|----------------------------------|------------|--------|
| You have chosen t    | o open:                          |            |        |
| 🖂 AXClientEm         | ail-20190710-092148-192          | 8.msg      |        |
| which is: Ou         | tlook ltem (84.0 KB)             |            |        |
| from: https:/        | //imaging.texastech.edu          |            |        |
| What should Firef    | iox do with this file?           |            |        |
| Open with            | Microsoft Outlook (default       | :)         | $\sim$ |
| ○ <u>S</u> ave File  |                                  |            |        |
| Do this <u>a</u> uto | matically for files like this fr | om now on. |        |
|                      |                                  |            |        |
|                      |                                  | OK         | Cancel |

 $(\mathbf{x})$ 

- 5. The PDF Xtender Document should now be attached and ready to send
  - Compose your email as you would normally would, then "Send"